# Using the ConferenceSHOT ePTZ Auto-Framing Camera

Customize this document to create a guide that's specific to your ConferenceSHOT ePTZ installation.

### Front of the Camera

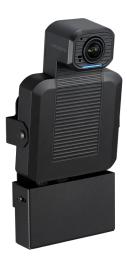

Camera and zoom lens – Up to 5x zoom.

**Integrated microphone** – No external microphone needed in typical installations. Echo-canceling microphone picks up the voices of participants up to 10 ft. (3 m) away.

**Status light** – The light on the camera's face indicates the camera's current state. It can be turned off in the administrative web interface.

**Adjustable position** – Manually tilt the camera as needed. When mounted in its wall bracket, the camera pivots at the attachment points.

#### Note

By default, the status lights on Vaddio cameras are active during normal operation; however, they can be configured to remain off even when the camera is sending video.

# **About Manual Operation**

When you need to control the camera in manual mode rather than using Auto-framing, you can use

- The remote
- The web interface (accessible from your computer's browser or using a Vaddio Device Controller)
- A third-party control device

When you use the directional controls or stored presets for framing the shot, Auto-framing pauses. It's similar to cruise control in a car: Using a preset or directional control is like tapping the brake pedal. The camera remains under manual control until you resume Auto-framing.

# **Using the Remote Control**

The remote provides basic camera control. Some additional functionality is available from the web interface.

| What do you need to do?                                                      | Button(s)                                                                                                    |                                                                           |
|------------------------------------------------------------------------------|----------------------------------------------------------------------------------------------------|---------------------------------------------------------------------------|
| Power on or standby                                                          | Power (green button at top right)                                                                                                    |                                                                           |
| Change the speaker volume                                                    | Volume buttons (center left)                                                                                                    |                                                                           |
| Mute the microphone(s)                                                       | Mic Mute button (center)                                                                                                    | Screen Ligh                                                               |
| Move the camera                                                              | Arrow buttons and <b>Home</b> button (dark red)                                                                                                    | Std. Pan Pan-T  Auto Focus  Volume Mic Mute  Preset Preset Preset 1 2 4 5 |
| Move the camera to a preset position                                         | Position Preset buttons 1 through 6 (bottom two rows)                                                                                                |                                                                           |
| Change how the camera responds to pan commands                               | Press <b>Rev. Pan</b> to make the right arrow button move the shot to your right.                                                                    |                                                                           |
|                                                                              | Press <b>Std. Pan</b> to make the right arrow button move the shot to the camera's right.                                                            |                                                                           |
|                                                                              | (Below the Camera Select buttons)                                                                                                    |                                                                           |
| Adjust for excess light behind the camera's subject (backlight compensation) | Back Light button (top center)                                                                                                    |                                                                           |
| Change zoom                                                                  | <b>Zoom</b> buttons – <b>T</b> (telephoto) to zoom in and <b>W</b> (wide-angle) to zoom out. (center right)                                          |                                                                           |
| Select the camera to control (if this remote controls more than one)         | Camera Select buttons 1 through 3 (near the top)                                                                                                    |                                                                           |
|                                                                              | If the camera does not respond to the remote, try selecting a different camera. The camera's default is Camera 1.                                    |                                                                           |
| Discover the camera's IP address                                             | Data Screen button (top left) – press to display the camera's IP and MAC addresses on video outputs, press again to dismiss the information display. |                                                                           |

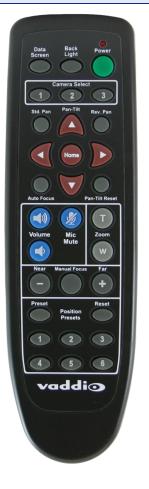

# **Storing a Preset Using the Remote**

Set up the shot using the pan, tilt, and zoom controls. Then hold down the **Preset** button and press one of the numbered preset buttons.

# **Clearing a Preset Using the Remote**

Press and hold the **Reset** button while pressing the preset number you want to clear.

# **Operating the Camera from the Web Interface**

The web interface is available on the Vaddio Device Controller touch panel (if your installation uses one) or from a computer's web browser.

The operator's Camera page provides most of the same controls as the remote:

- Audio and video mute
- Camera standby
- Pan, tilt, and zoom
- Camera presets, if any have been stored

If your installation does not include a Vaddio Device Controller or other control surface, contact the system administrator to find out how to access the web interface.

#### **Note**

Vaddio products are designed with very similar web interfaces. Some of the screen shots in this manual may be from other cameras. Some may show settings that are not present or not enabled in your camera.

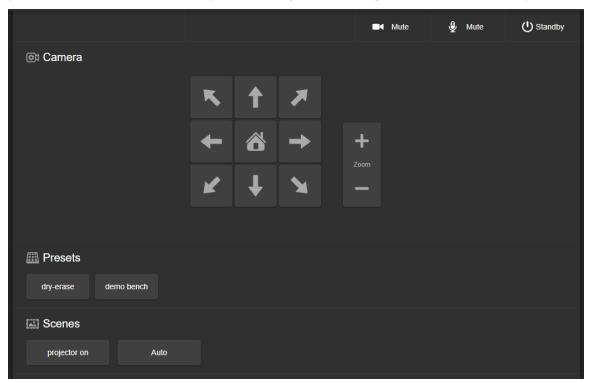

### **Muting Audio and Video**

Use the audio mute button to stop sending audio. Use the video mute button to temporarily stop sending video from the camera without placing it in standby.

Use the remote to control volume.

### **Managing the Camera Ready State**

Use the Standby button to switch between low-power (standby) and ready states.

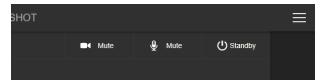

### **Moving the Camera**

Use the arrow buttons for camera pan and tilt. The center button moves the camera to the home position.

# **Zooming In or Out**

Use the Zoom + button to zoom in and the Zoom – button to zoom out.

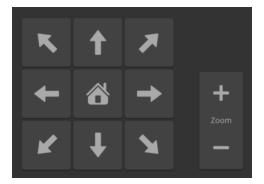

# **Moving the Camera to a Preset Position**

Use the Preset buttons (if available) to move the camera to any of its programmed positions. Presets are only available if they have been set in the administrative interface or with the remote.

 $\label{local-equation} \mbox{Vaddio is a brand of Legrand AV Inc.} \\ \mbox{$\frac{\mbox{www.legrandav.com}}{\mbox{em}}$ \cdot Phone $800.572.2011 / +1.763.971.4400 \cdot Fax +1.763.971.4464 \cdot Email $\frac{\mbox{av.vaddio.support@legrand.com}}{\mbox{em}}$ \cdot Phone $\frac{\mbox{vaddio.support@legrand.com}}{\mbox{em}}$ \cdot Phone $\frac{\mbox{vaddio.support@legrand.com}}{\mbox{em}}$ \cdot Phone$ 

©2020 Legrand AV Inc.

Legrand AV Inc. grants permission to customers and end users to incorporate the content of this document into their own branded guides for using the equipment described herein. For other uses, please contact Legrand AV Inc. at av.vaddio.publications@legrand.com.

Vaddio is a registered trademark of Legrand AV Inc. All other brand names or marks are used for identification purposes and are trademarks of their respective owners. All patents are protected under existing designations. Other patents pending.